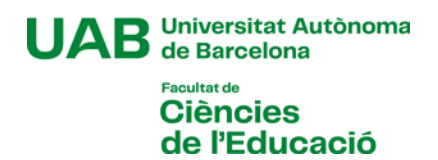

### **Manual de automatrícula de máster oficial** Curso 2024-2025

# [**1**]

Antes de empezar la automatrícula, revisa la información de la ficha del máster sobre las cosas que debes tener en cuenta antes de matricularte:

Máster Universitario [en Biblioteca Escolar y](https://www.uab.cat/web/estudiar/la-oferta-de-masteres-oficiales/matricula/biblioteca-escolar-y-promocion-de-la-lectura-1345655939603.html?param1=1204099143591) Promoción de la Lectura

[Máster Universitario en Dirección de Centros para la Innovación Educativa](https://www.uab.cat/web/estudiar/la-oferta-de-masteres-oficiales/matricula/direccion-de-centros-para-la-innovacion-educativa-1345655939603.html?param1=1345803198392)

[Máster Universitario](https://www.uab.cat/web/estudiar/la-oferta-de-masteres-oficiales/matricula/investigacion-en-educacion-1345655939603.html?param1=1345648391191) en Investigación en Educación

[Máster Universitario](https://www.uab.cat/web/estudiar/la-oferta-de-masteres-oficiales/matricula/psicopedagogia-1345655939603.html?param1=1345648395763) en Psicopedagogía

### [**2**]

Si durante la automatrícula detectas algún problema de conexión o de funcionamiento de la aplicación:

- Consulta en la ficha del máster si se ha publicado algún aviso de incidencia
- En caso contrario, ponte en contacto con la Gestión Académica, enviando un correo a la dirección [ga.c.educacio@uab.cat](mailto:ga.c.educacio@uab.cat)

## [**3**]

Si has de contactar con la coordinación del máster por alguna cuestión relacionada con la tutoría previa que has hecho, puedes hacerlo a través del correo electrónico:

Máster Universitario en Biblioteca Escolar y Promoción de la Lectura: Cristina. Aliagas@uab.cat

Máster Universitario en Dirección de Centros para la Innovación Educativa: [Carme.Armengol@uab.cat](mailto:Carme.Armengol@uab.cat)

Máster Universitario en Investigación en Educación: [Fina.Sala@uab.cat](mailto:Fina.Sala@uab.cat)

Máster Universitario en Psicopedagogía: [Angelina.Sanchez@uab.cat](mailto:Angelina.Sanchez@uab.cat)

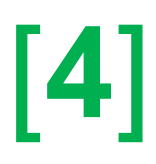

### **La automatrícula**

Para acceder a la automatrícula, has de ir a la página <https://sia.uab.es/>

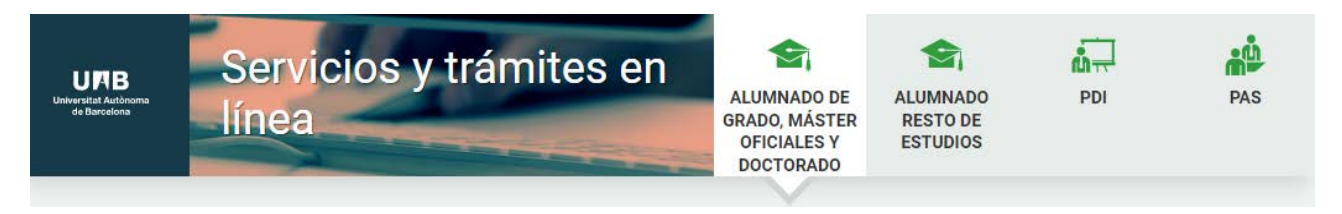

En el apartado "*Matrícula y expediente*" tendrás que acceder a la opción "*Automatrícula del resto de estudiantes de grado y de estudiantes de máster*". Para acceder, tendrás que identificarte con el **NIU** y la **contraseña** que creaste cuando hiciste la preinscripción al máster o que ya tenías si eras estudiante de la UAB.

Después de identificarte has de seleccionar los estudios a los que te matriculas seleccionando la flecha de la izquierda:

Seleccionar Plan de Estudios

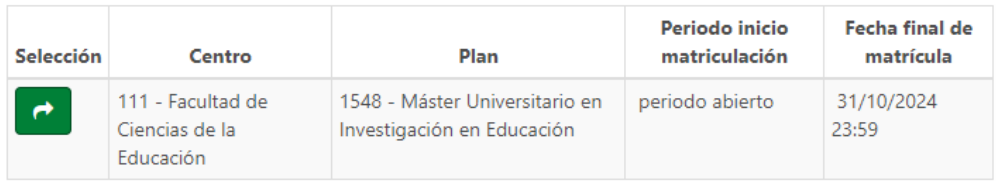

Y una vez dentro de la matrícula de los estudios verás que está dividida en 5 pasos:

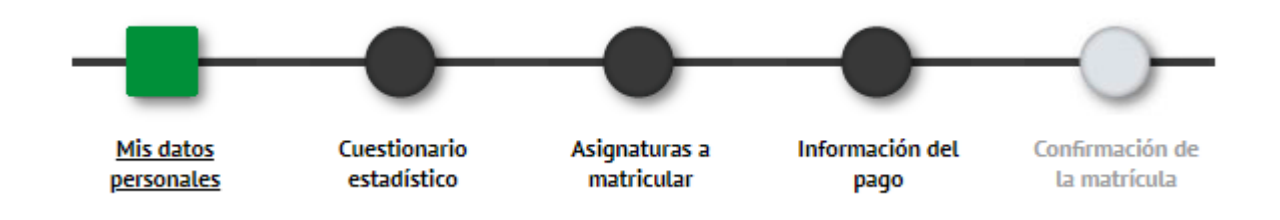

#### **Primero: Mis datos personales**

En esta primera parte has de revisar los datos personales que hiciste constar en la preinscripción y completar los que falten. También tendrás que aceptar el compromiso relativo al derecho a la privacidad y al reconocimiento de la autoría intelectual. Si clicas en "*Información importante sobre*" se abrirá una ventana con el texto del compromiso. Una vez leído, puedes aceptarlo y se cerrará la ventana, quedando marcado el cuadro de la izquierda.

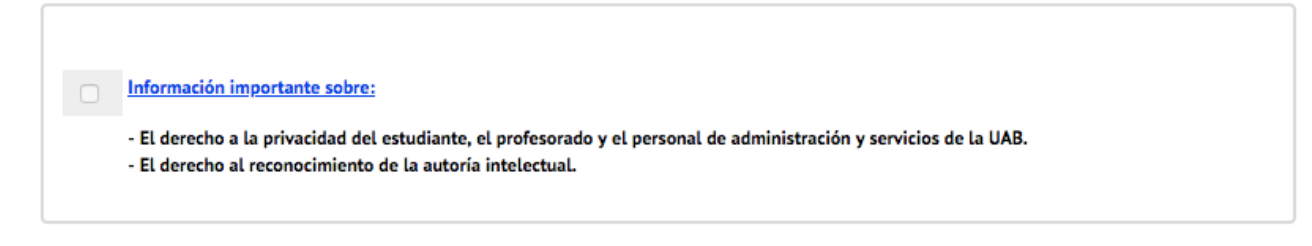

También tendrás que aceptar la información sobre el tratamiento de tus datos personales:

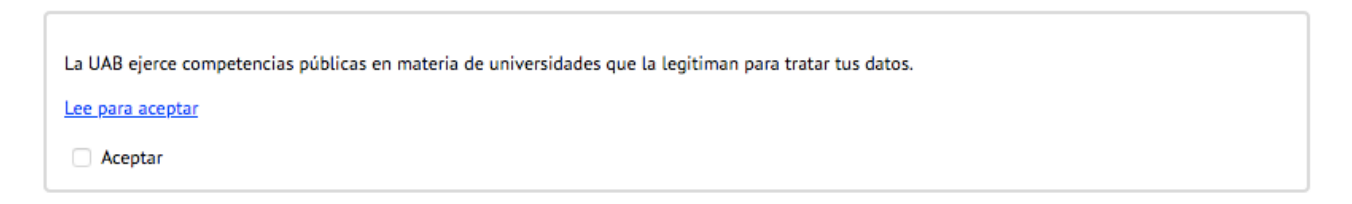

Seleccionando "*Lee para aceptar*" se abrirá una ventana con la información que tendrás que leer. Cuando cierres la ventana, podrás marcar el cuadro de "*Aceptar*".

A continuación tendrás que indicar si autorizas o no a recibir información de algunas de las entidades de la UAB. Has de responder todas las preguntas.

Si tienes derecho a la gratuidad de la matrícula por tener un grado de discapacidad igual o superior al 33%, puedes autorizar a la UAB a consultar estos datos directamente en la administración autonómica. De este modo no sería necesario que presentes la documentación acreditativa:

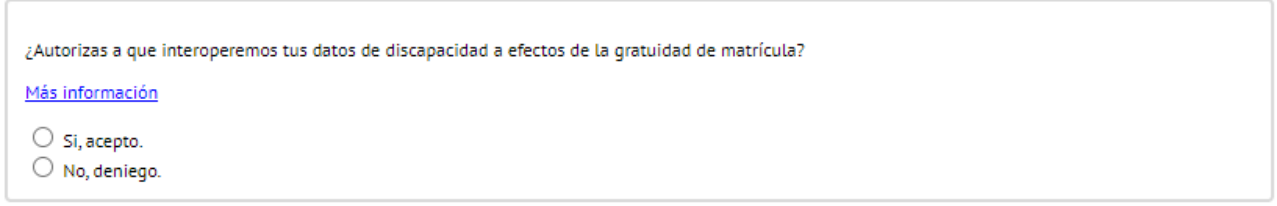

Revisa que en los campos "*Teléfono móvil*" y "*Otro e-mail*" la información es correcta y está actualizada.

Al final de esta sección, cuando hayas finalizado has de marcar

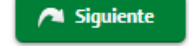

#### **Segundo: Cuestionario estadístico**

Has de responder el cuestionario y marcar

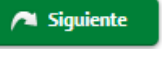

#### **Tercero**: **Asignaturas a matricular**

Lo primero que tendrás que hacer en este apartado es seleccionar en el campo "*Régimen de permanencia*" el tipo de dedicación a los estudios que harás este curso (tiempo parcial o completo) y que has acordado con la coordinación del máster en la tutoría previa:

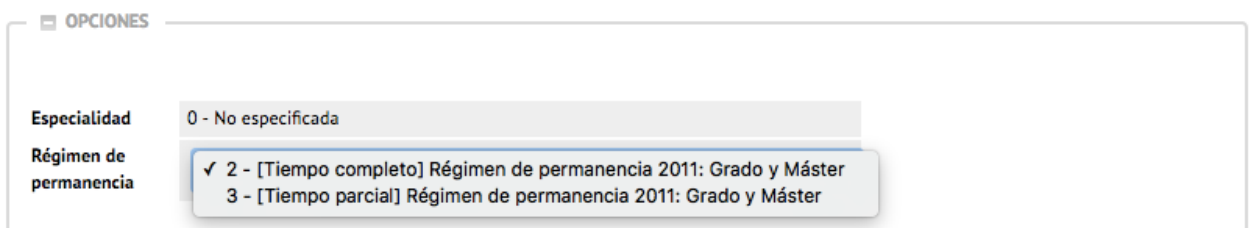

Después tendrás que seleccionar (con el botón  $\blacksquare$ ) las asignaturas que has de matricular (las que has acordado con la coordinación en la tutoría), de la lista que aparece más abajo en la pestaña "Plan":

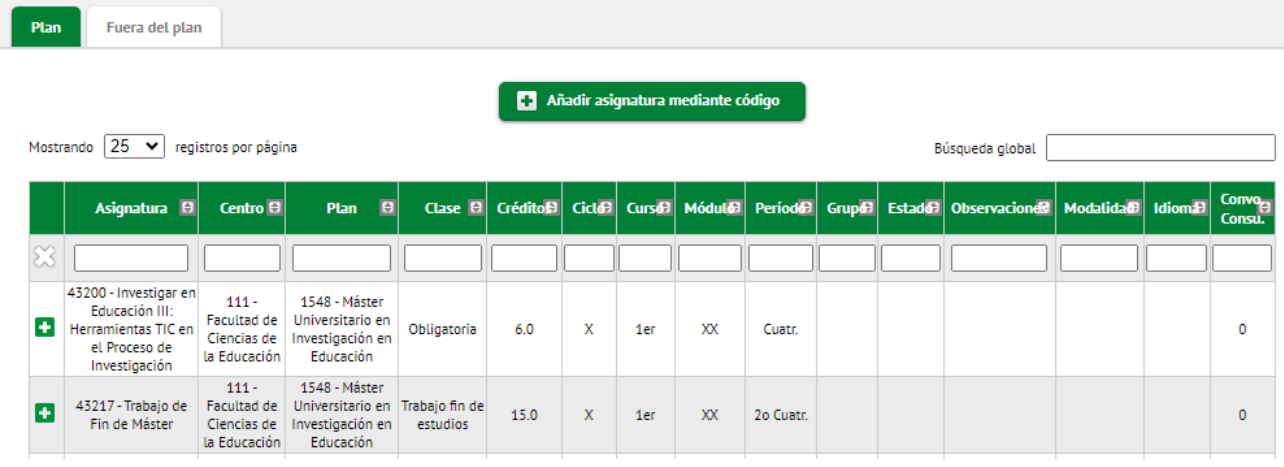

Las asignaturas que selecciones subirán a la parte de la pantalla de "*Mi selección*"

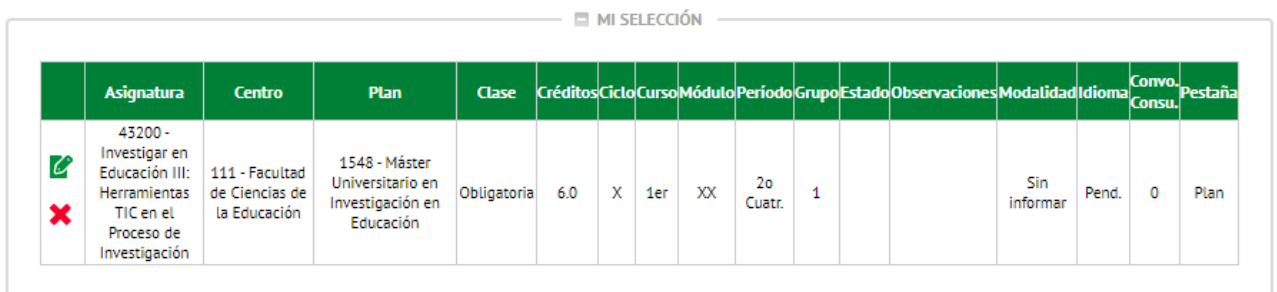

A medida que selecciones asignaturas, el contador créditos que hay en la parte superior derecha de la pantalla irá actualizándose. Ahí podrás comprovar el total de créditos matriculados:

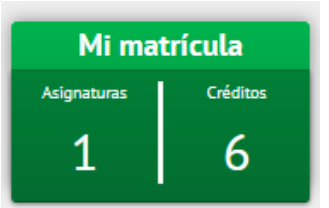

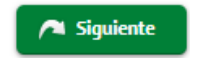

Después de seleccionar las asignaturas tendrás que clicar

En el caso de que hayas matriculado una asignatura de prácticas externas aparecerá una ventana con el siguiente aviso:

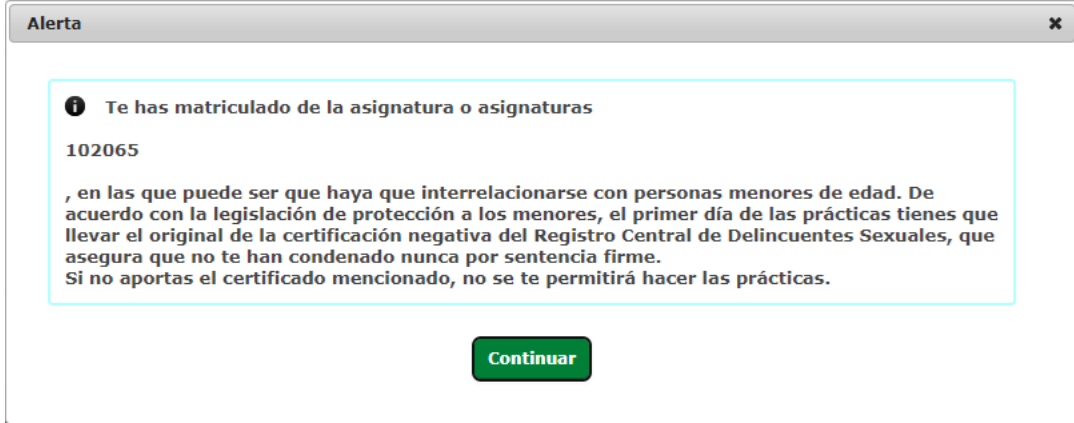

Este aviso es un recordatorio de que necesitarás este certificado el día que comiences la estancia de prácticas en el centro educativo.

#### **Cuarto: Información del pago**

En este apartado de la matrícula consta toda la información relativa al pago de la matrícula:

>> **Aplicación de descuento**: en este campo tendrás que hacer constar si tienes derecho a algún descuento o gratuidad (familia numerosa, discapacidad, víctimas de terrorismo o de violencia de género). Cuando marques el campo "*Aplicación descuento*" se abrirán dos cuadros: uno con los descuentos que tienes disponibles (aquellos que hayas acreditado documentalmente en la Gestió Acadèmica) y otro con los descuentos seleccionados que se aplicarán en la matrícula. Los que estén en el cuadro "*Disponible*" tendrás que marcarlos y pasarlos al cuadro de "*Seleccionado*" con la flecha. Si tienes más de uno los has de seleccionar todos (uno por uno)

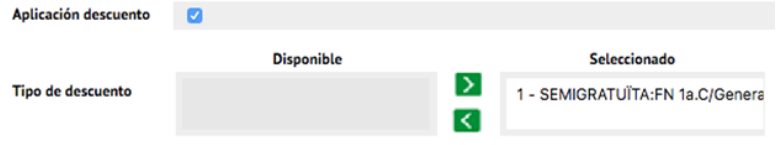

>> **Tipo de beca**: Si quieres matricularte como becario/a condicional debes seleccionar la opción de "*Régimen general/Movilidad*" en este campo. Solo lo podrás hacer si cumples los requisitos. En caso contrario, tendrás que matricularte con la opción "*Sin beca*" y pagar la matrícula, aunque si la has solicitado al Ministerio y te la conceden se te devolvería el importe correspondiente cuando se resuelva.

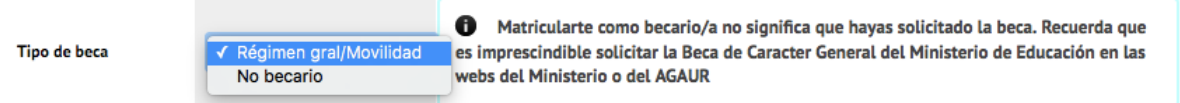

Has de tener en cuenta que matricularte como becario/a no es la solicitud de la beca, que ya debes de haber tramitado en la web del Ministerio o de la AGAUR en el plazo establecido.

>> **Pago único o a plazos**: puedes escoger si quieres pagar la matrícula en un plazo o en tres (esta última opción solamente en el caso que no te matricules con condición de becario/a condicional y que no tengas la matrícula gratuita)

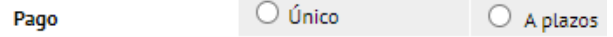

>> **Forma de pago**: puedes escoger pagar con una de las tres siguientes formas de pagao (excepto en el caso de que hayas escogido fraccionar el pago, opción que solo te permitirá pagar con domiciliación bancaria):

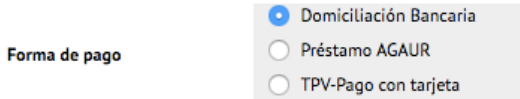

Si escoges la opción de pagar por "*Domiciliación Bancaria***"** tendrás que indicar a continuació el número de cuenta IBAN y el nombre y apellidos de una de las personas que son titulares.

Es muy importante que no confundas la opción de "*Préstamo AGAUR*" con la beca Equidad de l'AGAUR ni con la Acreditación económica para matricularte como becario/a condicional. El préstamo AGAUR es un préstamo que te permite pagar la matrícula en mensualidades. Si estás interesado has de informarte de sus condiciones.

Si decides pagar con **tarjeta** ("*TPV-Pago con tarjeta*") tendrás que pagar todo el importe de la matrícula de una vez. Antes de acabar la matrícula tendrás que indicar los datos de la tarjeta bancaria.

>> **Colaborar con 18€ para acciones de solidaridad y cooperación:** has de marcar Sí o No

>> **Inscripción en el Servicio de Actividad Física (SAF) de la UAB:** has de marcar Sí o No

>> **Seguros complementarios**: en el caso de que estés matriculando una asignatura de prácticas es obligatorio que dejes marcada la opción del **seguro complementario** ("*Assegurança complementària*") y aceptes la "*Política de privacidad*" (clicando en el enlace y aceptando). Si no matriculas unas prácticas también puedes contratar el seguro, o, si no estás interesado, puedes desmarcarla.

Los estudiantes de máster **no** tenéis que seleccionar en ningún caso el **seguro complementario de movilidad** ("*Asseg. Complementàr. Mobilitat*") porque este curso 2024-2025 no haréis ninguna estancia de intercambios en el extranjero.

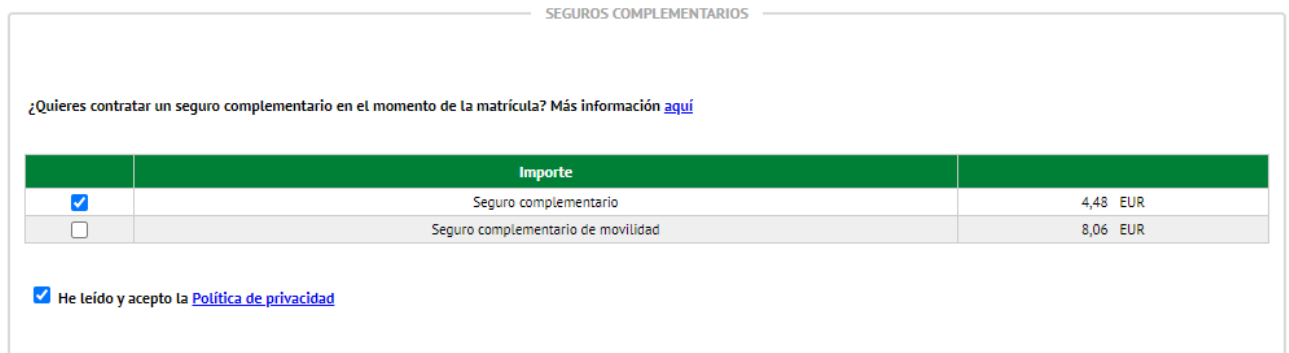

>> **Otros importes**: en esta sección no has de seleccionar ninguna tasa, excepto si has accedido al máster con un **título extranjero de fuera de la Unión Europea, no homologado en España**, que tendrás que seleccionar la tasa de equivalencia de título de estudios extranjeros:

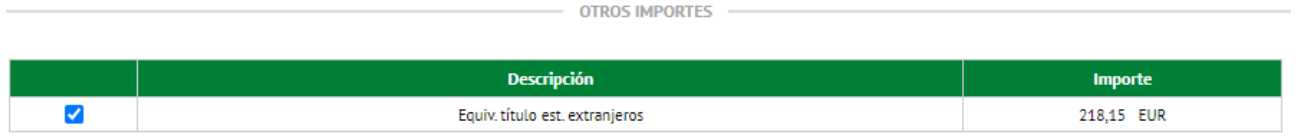

#### **Quinto: Confirmación de la matrícula**

En este último paso, debes comprobar los datos de tu matrícula antes de confirmarla: que hayas seleccionado todas las asignaturas que has acordado en la tutoría con la coordinación, que has seleccionado los descuentos que te corresponden, etc.

Es importante que verifiques que has escogido correctamente el pago fraccionado, en caso de estar interesado/a. Si lo has hecho, verás que después del importe total que has de pagar por la matrícula aparece dividido en tres importes, correspondientes a los tres plazo de cobro:

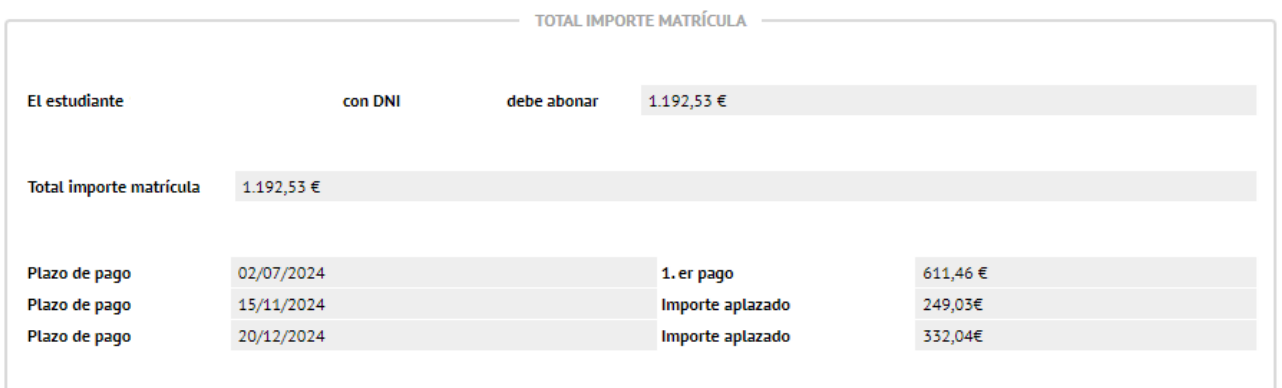

*Los importes i fechas no corresponden a la matrícula de este máster este curso, se trata de un ejemplo que no tiene por qué coincidir con tu matrícula.*

Verás que la fecha del primer plazo de pago (si lo has fraccionado) o del pago único coincide con la fecha de matrícula. No obstante, el primer cobro, si lo haces por domiciliación bancaria se hará:

- El 31 de julio si te matriculas el 25 de julio
- El 2 de agosto si te matriculas entre el 26 y el 30 de julio
- El 18 de septiembre si te matriculas entre el 9 y el 10 de septiembre
- El 25 de septiembre si te matriculas entre el 12 y el 13 de septiembre

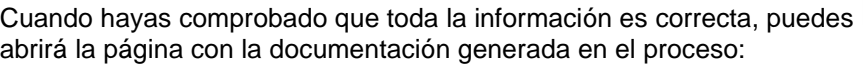

la matrícula y se

**Confirmar** 

#### Documentación de la matrícula

6 La matrícula se ha confirmado correctamente. En esta pantalla tiene disponibles los impresos de la matrícula realizada. También tiene a su disposición los documentos de pago que correspondan en función de la forma de pago seleccionada. Adicionalmente pueden haberse generado otros documentos de interés.

Recuerde imprimir, descargar o enviarse por correo electrónico estos documentos para su consulta posterior.

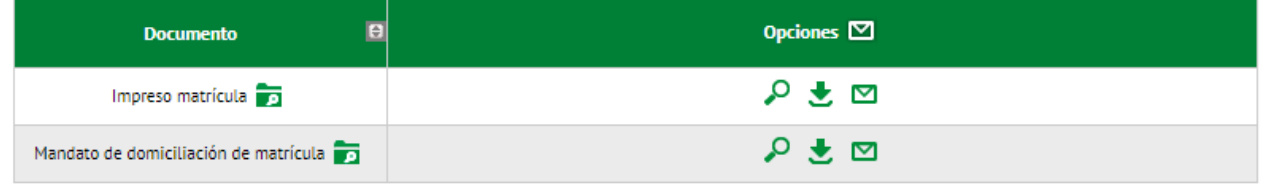

Puedes enviarte por correo electrónico el **impreso de la matrícula** con la información que se visualizaba en la última pantalla, clicando el icono del sobre.

El **mandato de domiciliación bancaria** se habrá generado si has escogido esta forma de pago. Es el orden SEPA que tendrá que firmar la persona titular de la cuenta i después deberás enviar escaneda por correo electrónico a la Gestión Académica.

Después ya puedes **de Continuar** y abandonar la página.

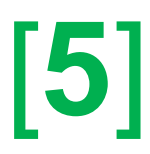

Puedes consultar tu matrícula en cualquier momento desde la opción "*Consulta y reimpresión de matrícula*" de la página<https://sia.uab.es/>